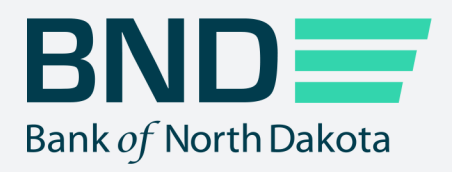

## **First Time** Enrollment Guide

Manage File Transfer (MFT)

Revised September 2021

# First Time Enrollment

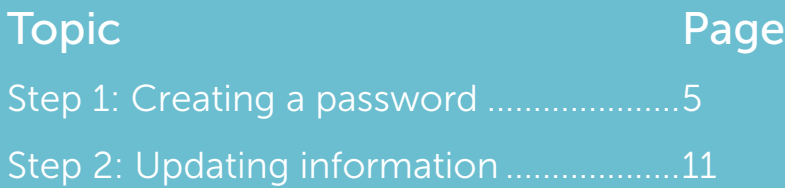

### Step 1: Creating a password

1. When your account is set up, you will receive the following three emails.

Subject: BND Secure Transfer account created.

This is to notify you that the following BND Secure Transfer account has been created for your use. You will receive a total of three separate emails. One email with your account name, one email with your temporary passwor that has instructions on how to start using the account.

Please note: the third email may take up to 5 minutes to receive.

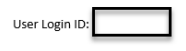

Please see the second email for your temporary password.

If you have issues with your account or believe you received this email by mistake, please contact Customer Service. Operations: 701.328.5644 Operations (after hours): 701.516.3318 or 701.425.3461 All Others: 800.472.2166

Best regards<br>Your BND Secure Transfer system

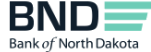

Subject: BND Secure Transfer account information.

Here is your BND Secure Transfer account temporary password. You will receive a total of three separate emails. One email with your account name, one email with your temporary password, and a third email that has instructi using the account.

Please note: the third email may take up to 5 minutes to receive.

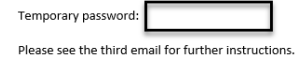

If you have issues with your account or believe you received this email by mistake, please contact Customer Service<br>Operations: 701.328.5644 Operations (after hours): 701.516.3318 or 701.425.3461 All Others: 800.472.2166

Best regards<br>Your BND Secure Transfer system

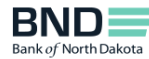

Subject: Welcome notification from BND Secure Transfer

.<br>Ise complete the following required steps to successfully enroll in BND Secure Transfe

### Note: You will receive a one-time passcode each time you log in.

- 
- 
- ote: You will receive a one-time passcode each time you log in.<br>
1. Go to <u>Password provided</u> in the previous emails.<br>
B. You will be propriate the User Leg in the password provided in the previous emails.<br>
B. You will be
	- -
		-
		-
	-
	-
	-
	-
	-
- 1. Close the browser and proceed to Step 3.<br>
2. Go to <u>Multi-factor Authentics the</u><br>
A tugin uniquous considerably incomplete your MFA setup.<br>
A tugin uniquous (MFA) background ond the password of the password of the Stat
	-
	-
	-

If you have issues with your account or believe you received this email by mistake, please contact Customer Service

Operations: (701) 328-5645 or (701) 328-5698<br>All Others: 800-472-2166

Best regards<br>Your BND Secure Transfer syster

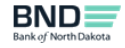

- 2. Click on the Password Reset link the third email.
- 3. This page will open.
- 4. Enter Username listed in the first email.
- 5. Click Next.

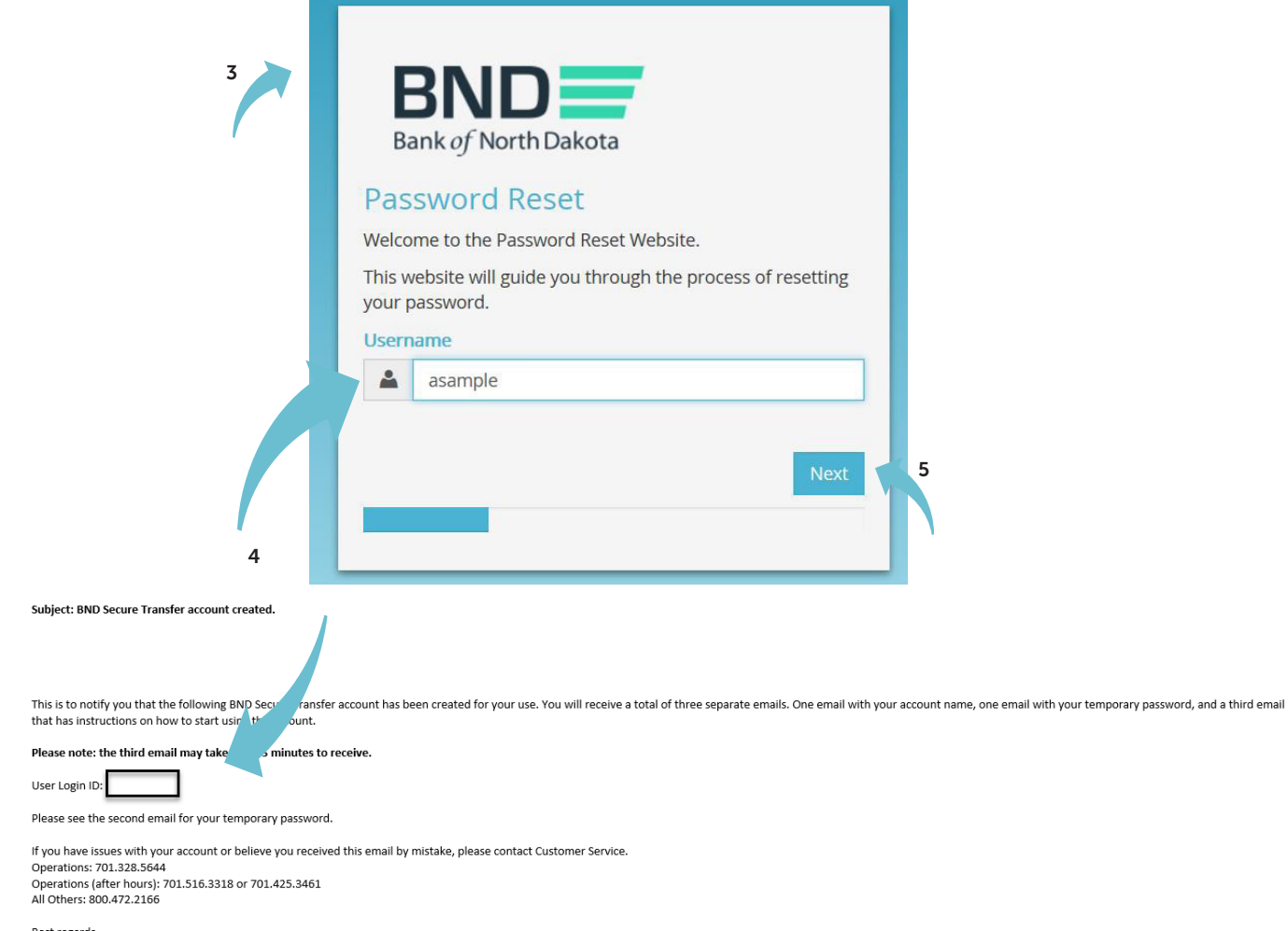

Best regards<br>Your BND Secure Transfer system

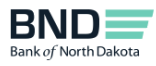

- 6. Enter the temporary password listed in the second email.
- 7. Click Next.

An email will be sent to you with a temporary passcode.

**Contract Contract** 

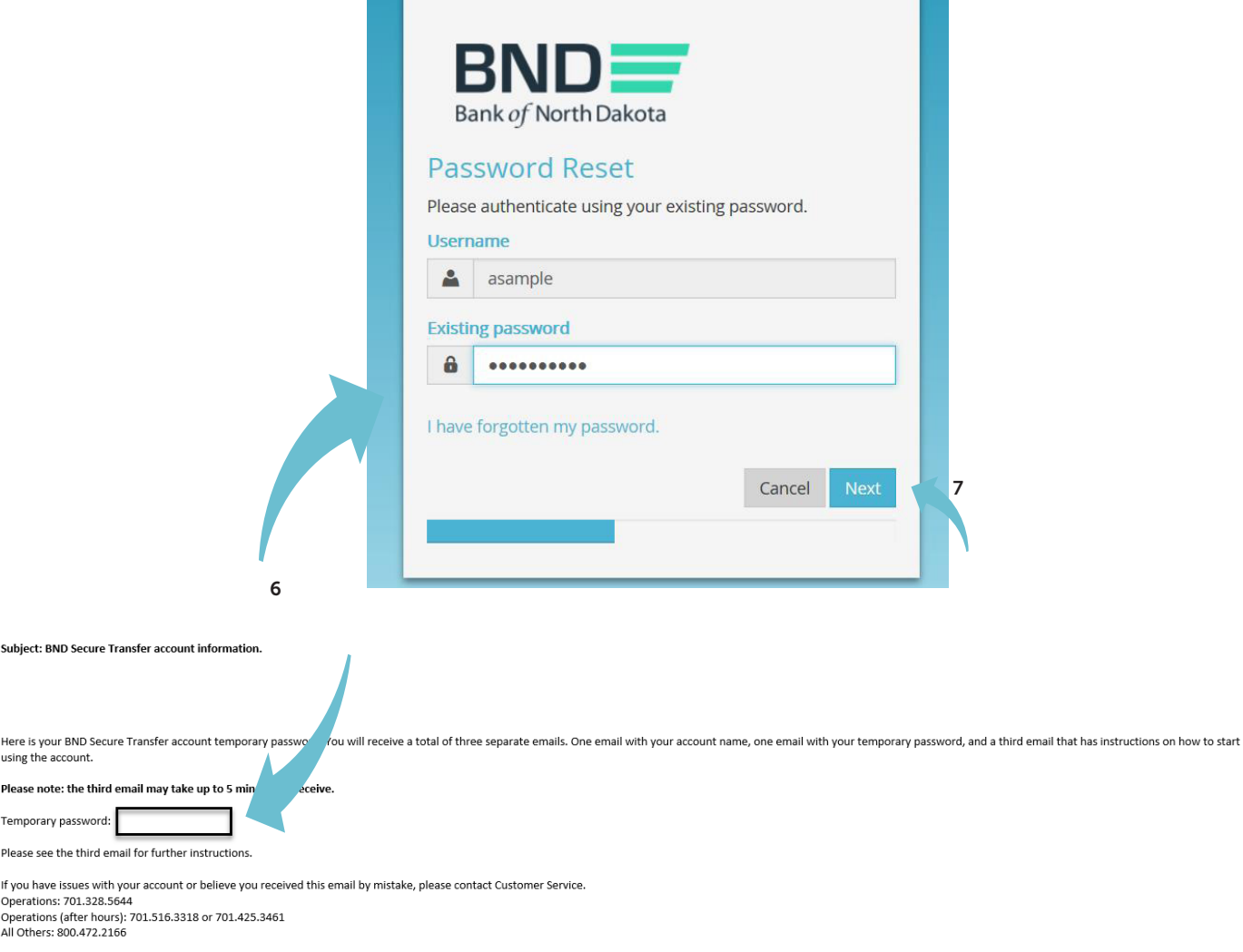

n.

Best regards<br>Your BND Secure Transfer system

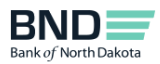

8. Enter the Passcode sent in an email.

You have three minutes to enter the passcode before it expires.

9. Click Next.

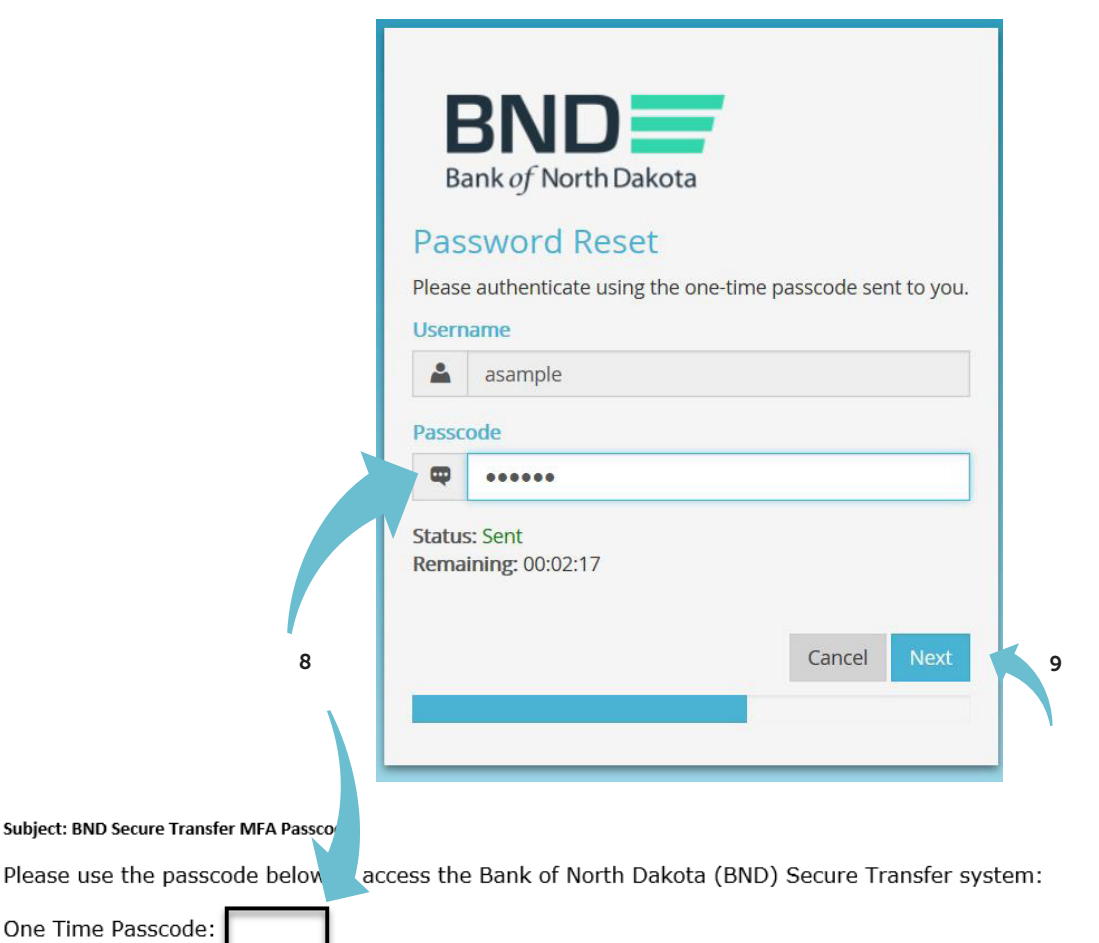

If you have issues with your account or believe you received this email by mistake, please contact Customer Service. Cash Letters: 701.328.5645 ACH: 701.328.5644 ACH (after hours): 701.516.3318 or 701.425.3461 All Others: 800.472.2166

Best regards Bank of North Dakota Multi-factor Authentication (MFA)

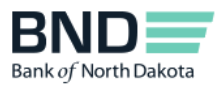

- 10. Create and confirm new password.
	- Minimum length of 15 characters
	- May not contain the user first name, last name or User Login ID
	- Must incorporate three of the four following complexity requirements:
		- At least one numeric character
		- At least one character in lowercase
		- At least one character in uppercase
		- At least one special character
- 11. Click Next.

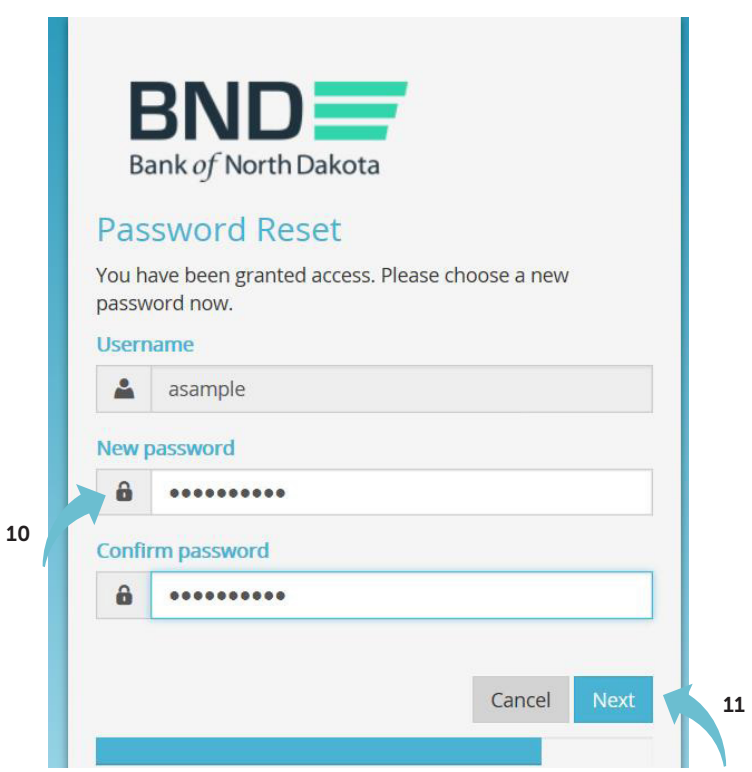

- 12. You have successfully changed the password.
- 13. Close the screen.

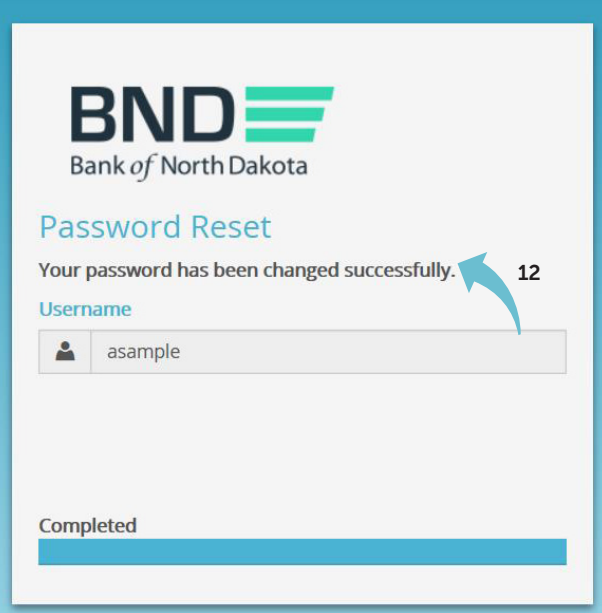

## Step 2: Updating information

- 1. Click on the link Multifactor Authentication link in the third email.
- 2. This page will open.
- 3. Enter Username and the new Password created in Step 1.
- 4. Click OK.

An email will be sent to you with a temporary passcode.

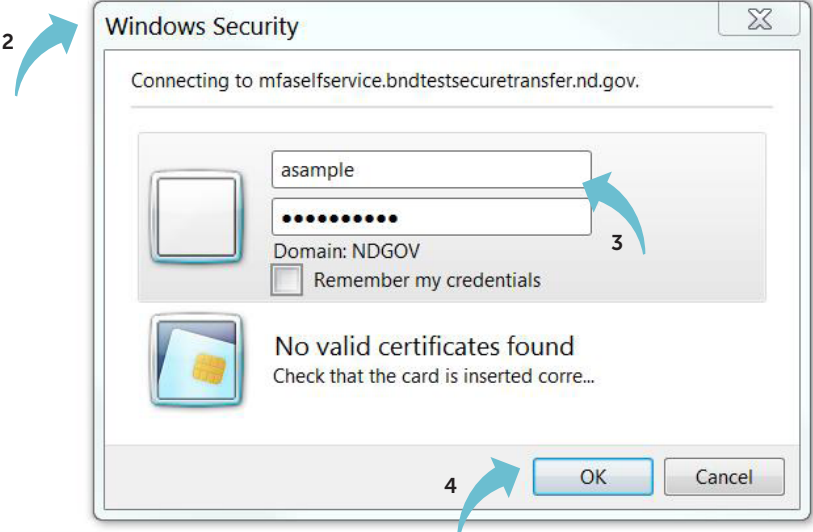

5. Enter the Passcode sent in an email.

You have three minutes to enter the one-time passcode before it expires.

6. Click Log In.

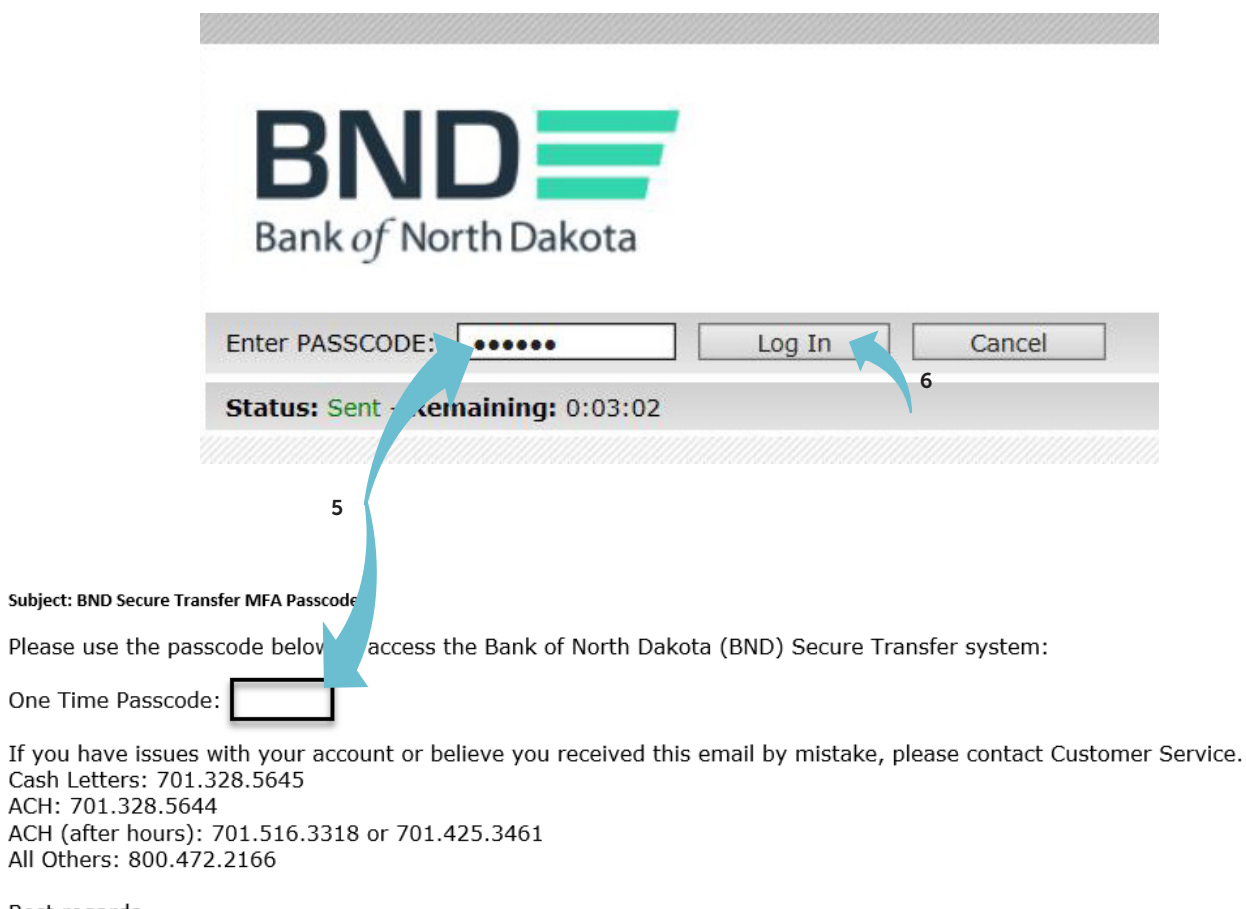

Best regards Bank of North Dakota Multi-factor Authentication (MFA)

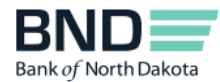

- 7. Verify and update information.
	- Primary phone number Verify the primary phone number.
	- Secondary phone number You have the option to add a secondary (mobile) phone number.
	- Personal Passcode Create a personal passcode, which is used in case you lock your account due to multiple incorrect password entry attempts. Please keep in a secure place. It is case sensitive, must NOT contain any spaces and must have a minimum length of 6 characters.
	- Dispatch Policy If you would like to change the method for receiving the one-time passcode, which is required each time you log in to the BND Secure Transfer System portal, uncheck the Controlled by administrator and choose method.

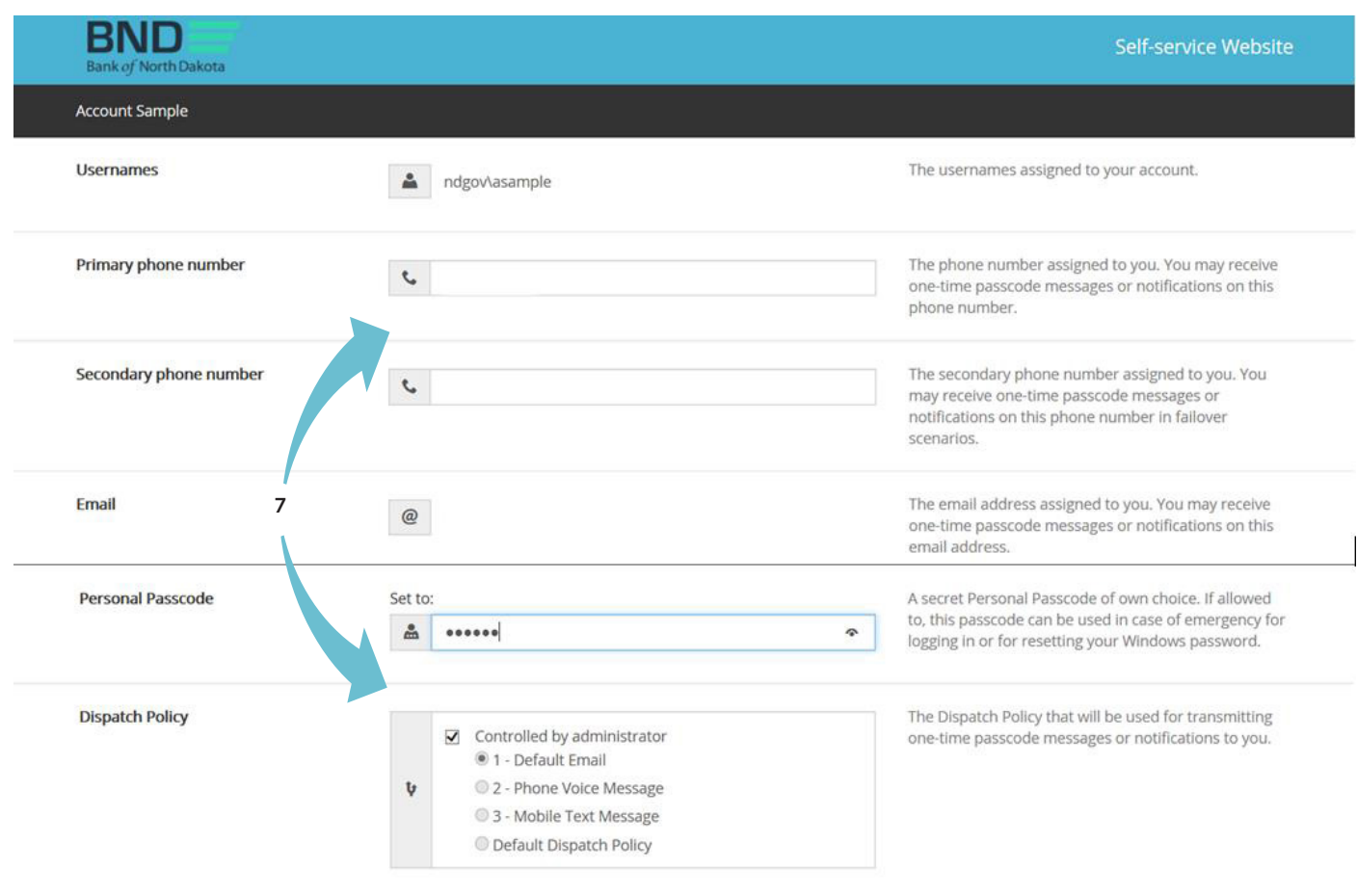

8. Click Save.

8

- 9. Verify you receive this message Changes have been saved.
- 10. Close the screen.
- 11. You have now completed your enrollment.

You can conveniently access all links at the **BND Secure Transfer home page**. Click on the link in the third email and save the site to your favorites. The account will be automatically deleted after 180 days of inactivity.

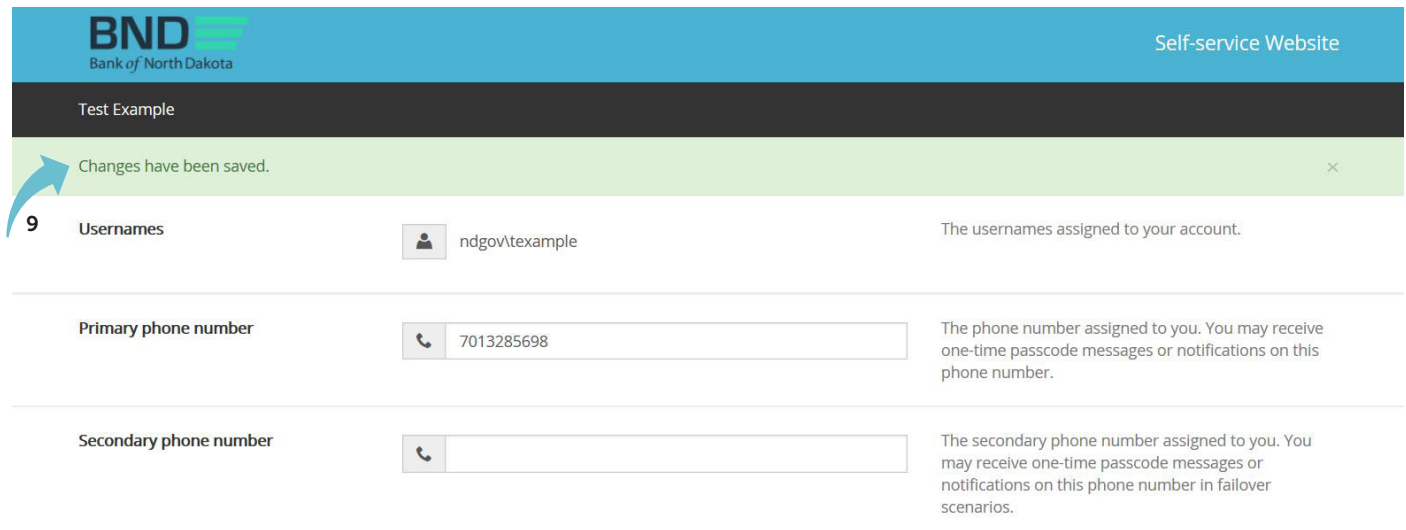